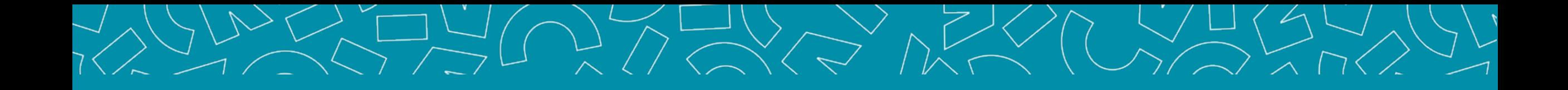

# Guide Responsable formation

Livret Electronique de l'Alternant (LEA)

V1\_14.11.2023

Nantes Université | Pôle Sciences et technologie

**Faculté des sciences** et des techniques

### Sommaire

### **[1. PRÉSENTATION](#page-3-0)**

4 interfaces Interface Tuteur pédagogique Accès à l'application S'inscrire Se connecter Accueil Vos informations

#### **2. [L.E.A.](#page-12-0)**

#### **Rubriques communes Tuteur pédagogique / Responsable formation** L.E.A. / Mes Alternants Affichage du L.E.A. Onglet L.E.A. Calendrier d'alternance Onglet L.E.A. Fiches à compléter Onglet L.E.A. Documents

#### **Rubriques spécifiques Responsable Formation**

L.E.A. / Synthèse L.E.A. / Synthèse par fiche L.E.A. / Liste des contrats d'apprentissage

## Présentation générale de l'application

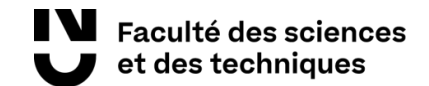

### <span id="page-3-0"></span>4 interfaces

*Le L.E.A. a pour objectif le suivi de l'alternant au cours de son apprentissage. Les différents acteurs de l'apprentissage accèdent à l'application via des interfaces dédiées .*

#### **Administration (FOCAL)**

Gestion des contrats Paramétrage des livrets Consultation des L.E.A. Bilans

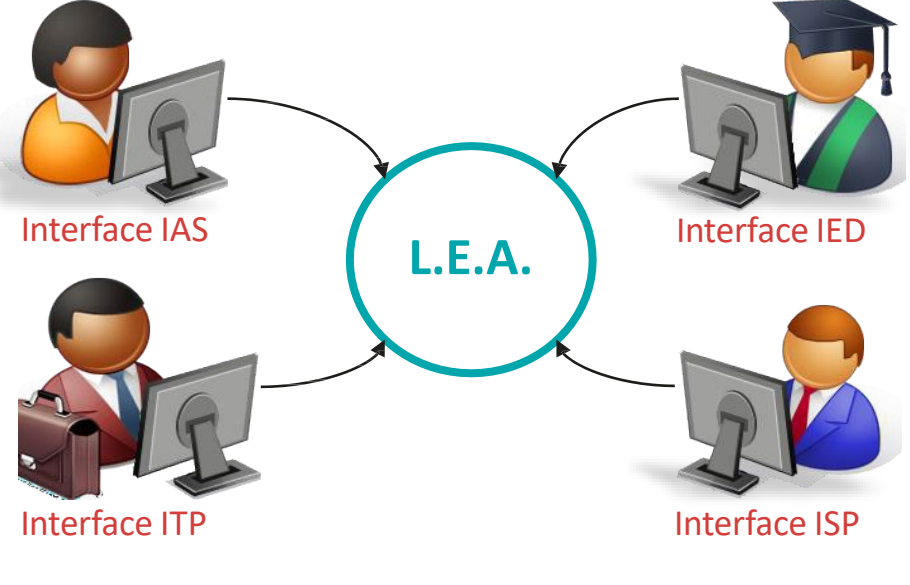

#### **Alternant(e)**

Consultation des L.E.A. Remplissage des fiches de suivi : - En centre de formation - En entreprise Contresignature des fiches de visite

**Tuteur Professionnel**

Contresignature des fiches

Remplissage des fiches de suivi en structure

Consultation des L.E.A.

#### **Tuteur Pédagogique et Resp formation**

Consultation des L.E.A. Suivi du remplissage Remplissage des fiches de suivi en centre de formation Remplissage des fiches de visite en entreprise Contresignature des fiches

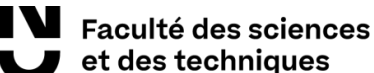

### Interface TUTEUR PEDAGOGIQUE

Fonctionnalités de l'interface :

- Visualiser et contresigner les fiches complétées par les autres acteurs de l'alternance.
- Compléter des fiches de suivi en centre de formation.
- → Compléter les fiches de visite en entreprise.
- Accéder et/ou déposer des documents en relation avec l'alternance (contrat d'apprentissage, etc.)
- Paramétrer les livrets des alternants

### Accès à l'application 1/3

Vous êtes un personnel de Nantes Université et avez accès à l'Intranet :

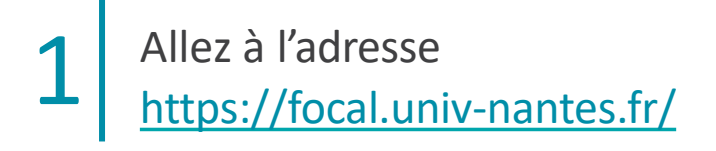

2

Cliquez sur Tuteur Enseignant puis sur J'ai un compte intranet

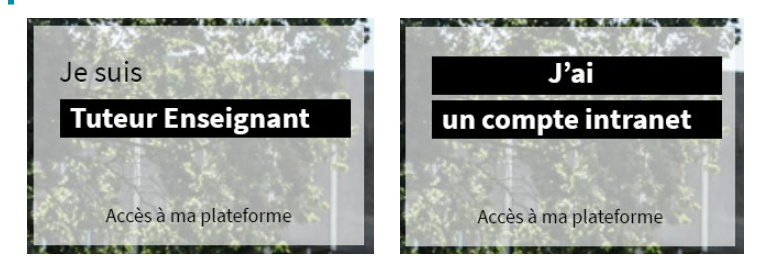

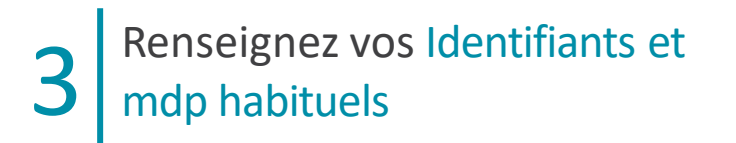

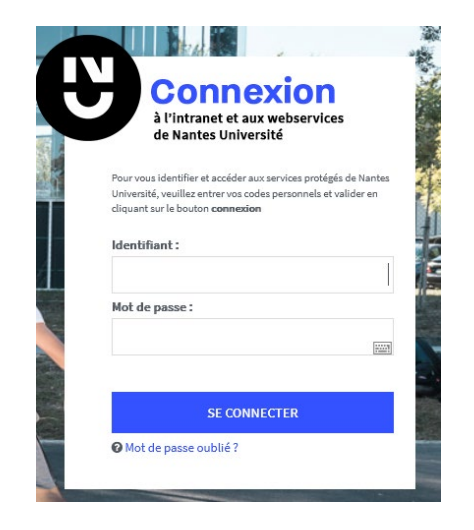

### Accès à l'application 2/3

Vous n'avez pas accès à l'Intranet de Nantes Université → Etape 1 : **s'inscrire** 

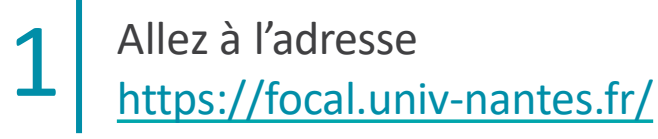

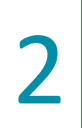

Cliquez sur Tuteur Enseignant puis sur Je n'ai pas de compte intranet

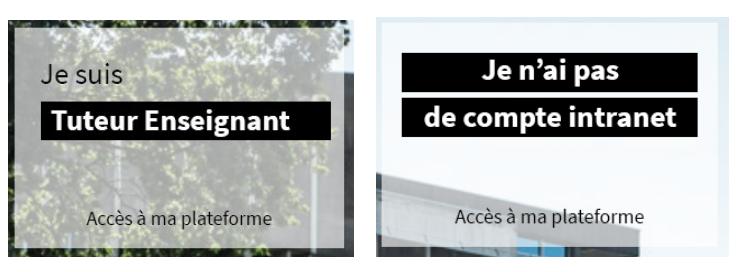

Cliquez sur le lien Je ne connais pas ou j'ai oublié mon mot de passe 3

Renseignez votre adresse email et validez 4 *votre mot de passe est envoyé par mail*

 *FOCAL ne délivre aucun mot de passe, il est automatiquement généré par l'application.*

### Accès à l'application 3/3

Vous n'avez pas accès à l'Intranet de Nantes Université → Etape 2 : **se connecter** 

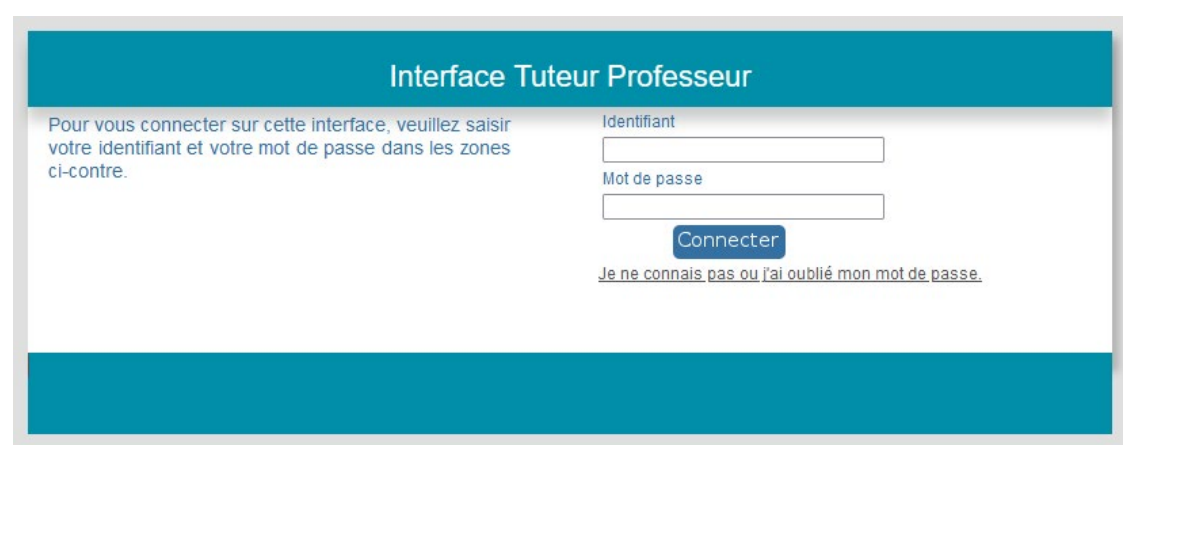

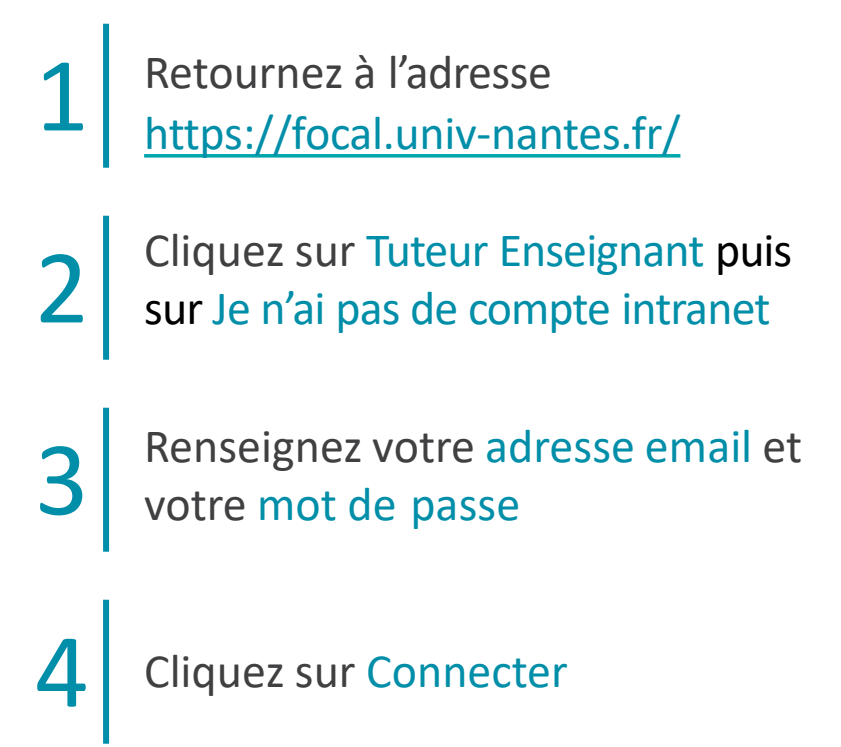

### Page d'accueil

*Ici sont listées les actions en attente de réalisation de votre part : rédaction, contre-signature, etc.*

*Les rubriques Stages et Offres de stage ne sont pas actives*

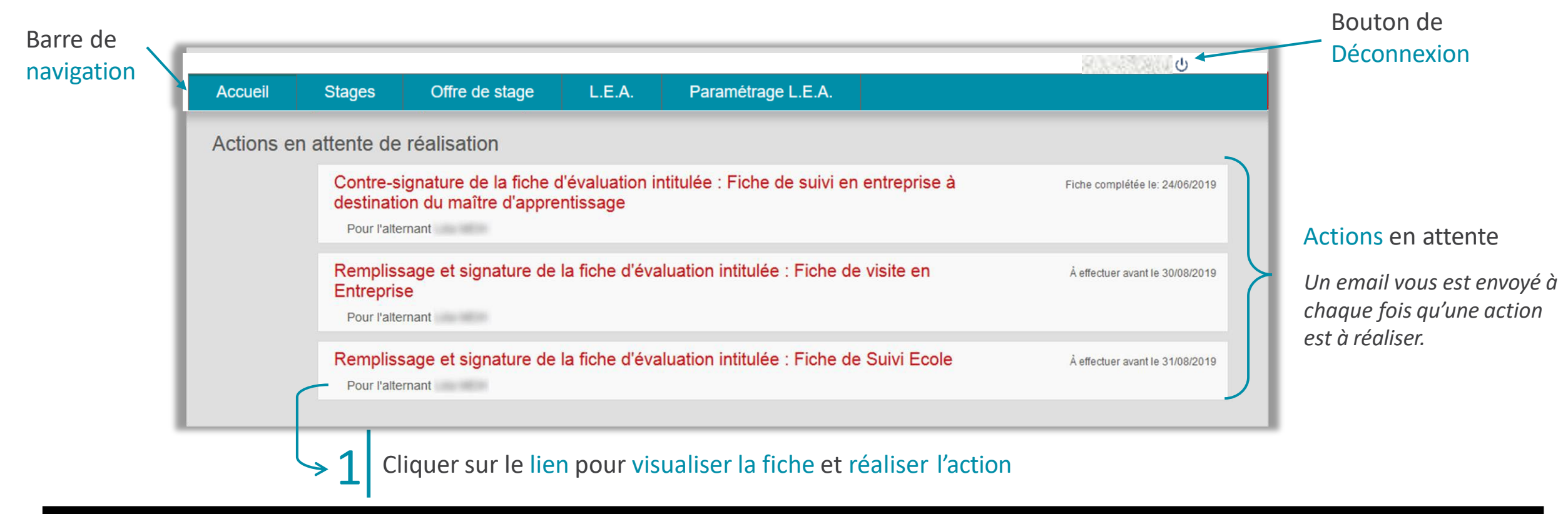

### Vos informations

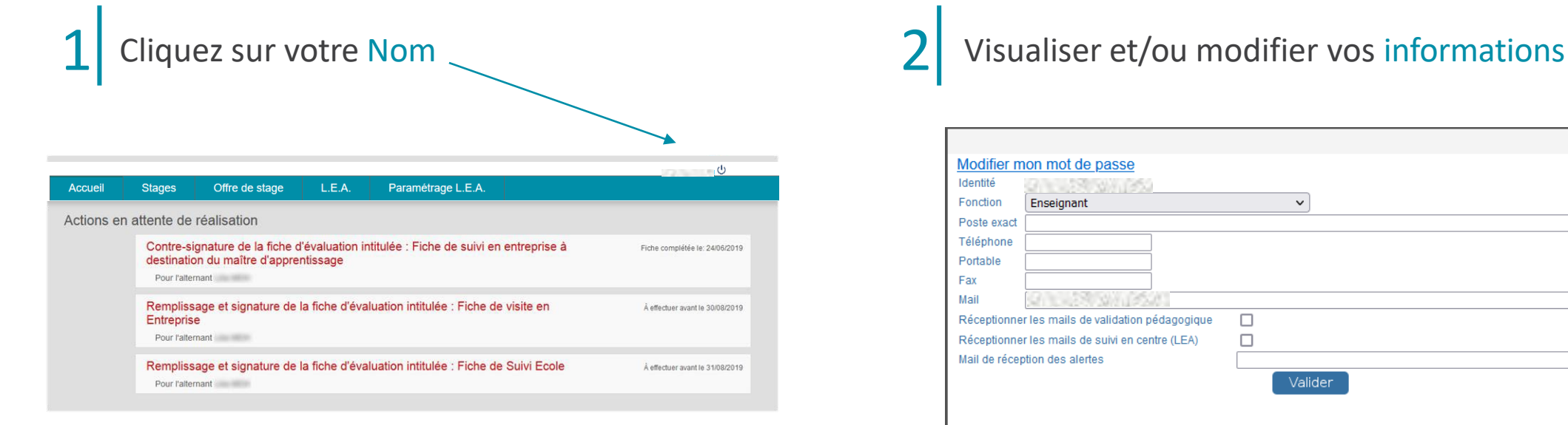

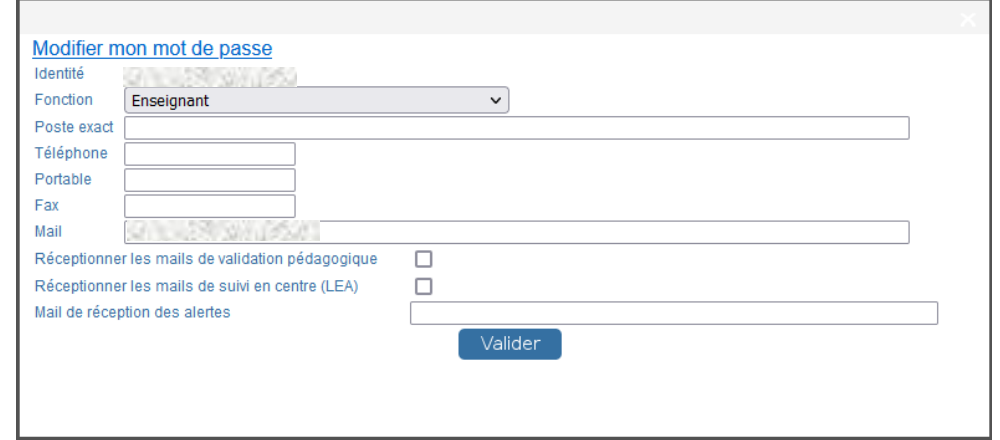

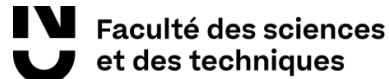

## Présentation du L.E.A

Rubriques communes **Tuteur pédagogique / Responsable formation**

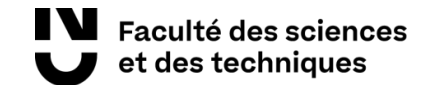

### L.E.A. Mes Alternants

*Ici sont listées les alternants dont vous êtes ou avez été le tuteur pédagogique.*

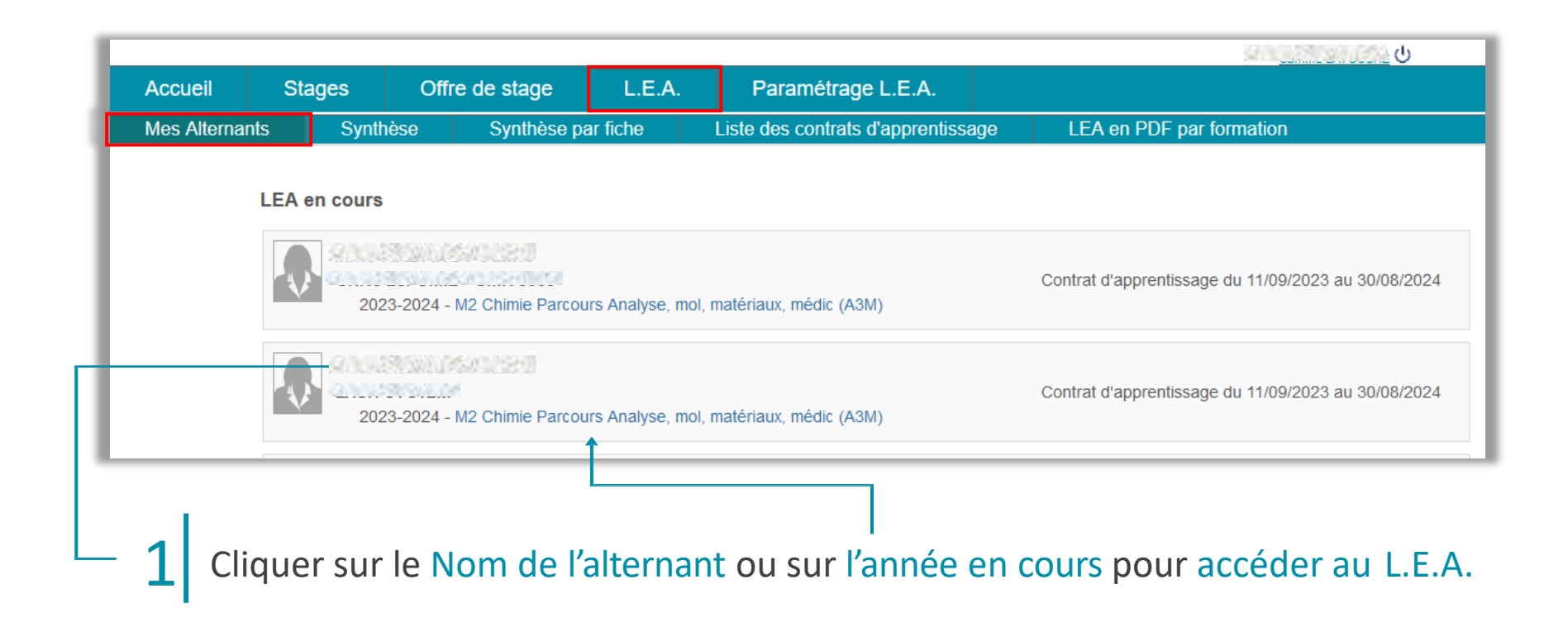

### <span id="page-12-0"></span>Affichage du L.E.A.

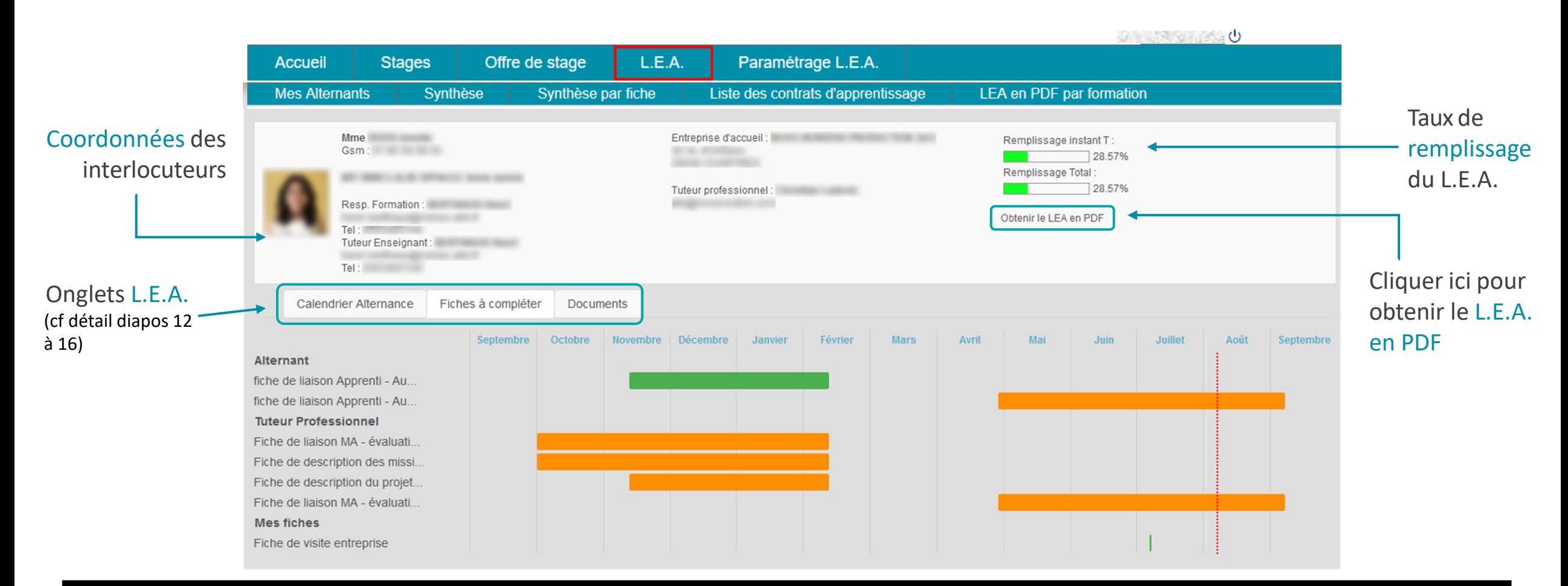

### Onglet L.E.A. - Calendrier d'alternance

*FOCAL saisit les absences des alternants. Elles sont représentées par des jours hachurés sur le calendrier.*

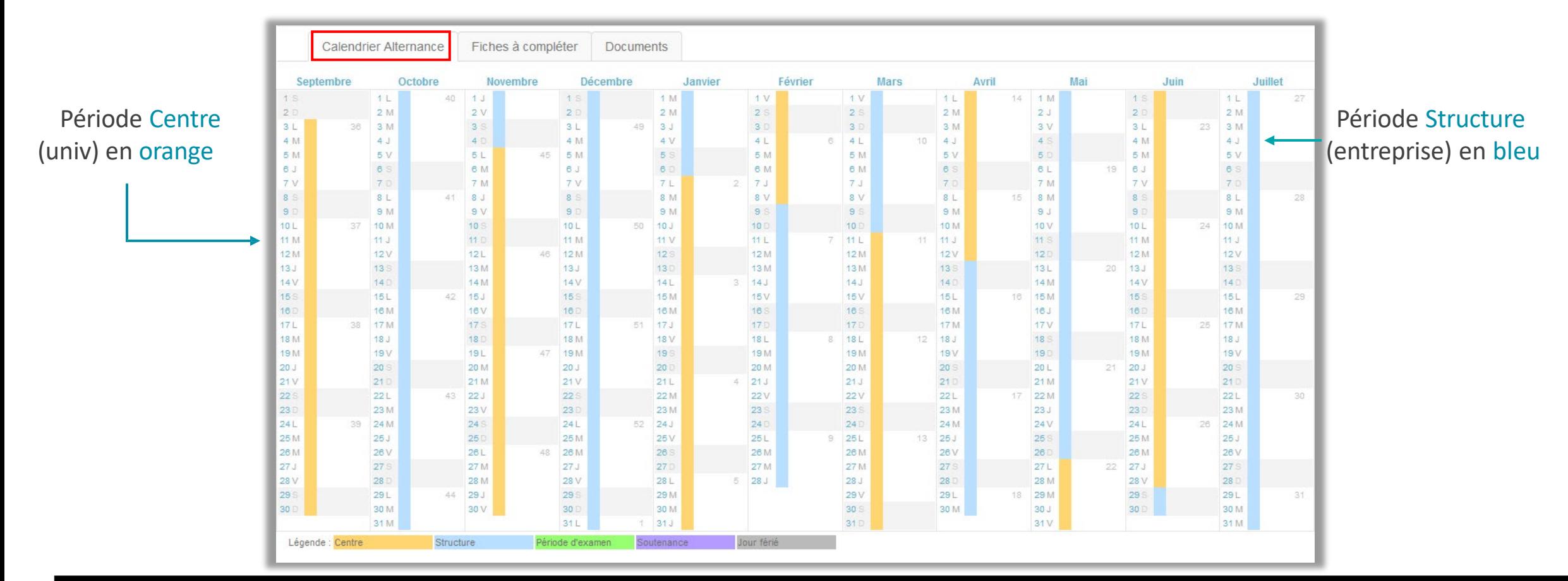

### Onglet L.E.A. - Fiches à compléter (1/3)

#### Fiches classées par rédacteur

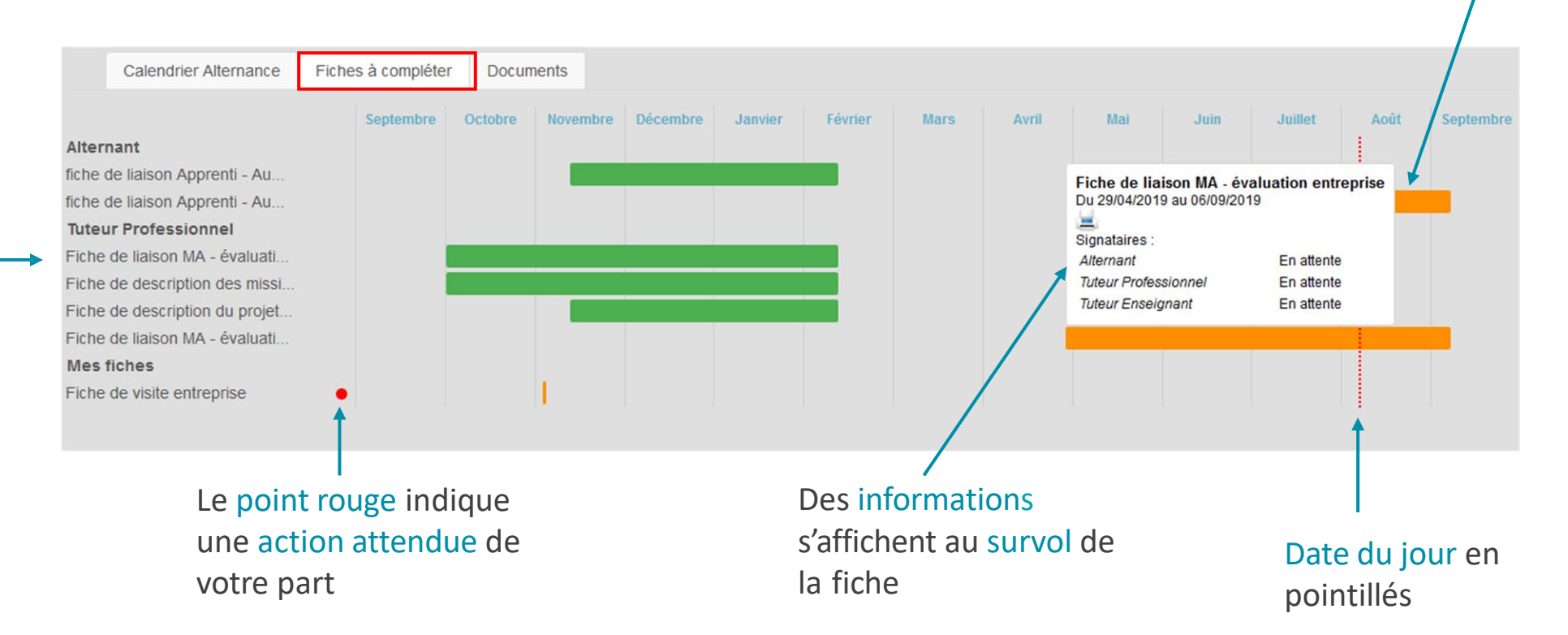

### Cliquer sur le pavé orange pour<br>visualiser et compléter votre fiche

*En vert, les fiches signées accessibles à tous*

*En orange, les fiches en cours accessibles au rédacteur*

*En gris, les fiches qui ne sont pas encore accessibles*

### Onglet L.E.A. - Fiches à compléter (2/3)

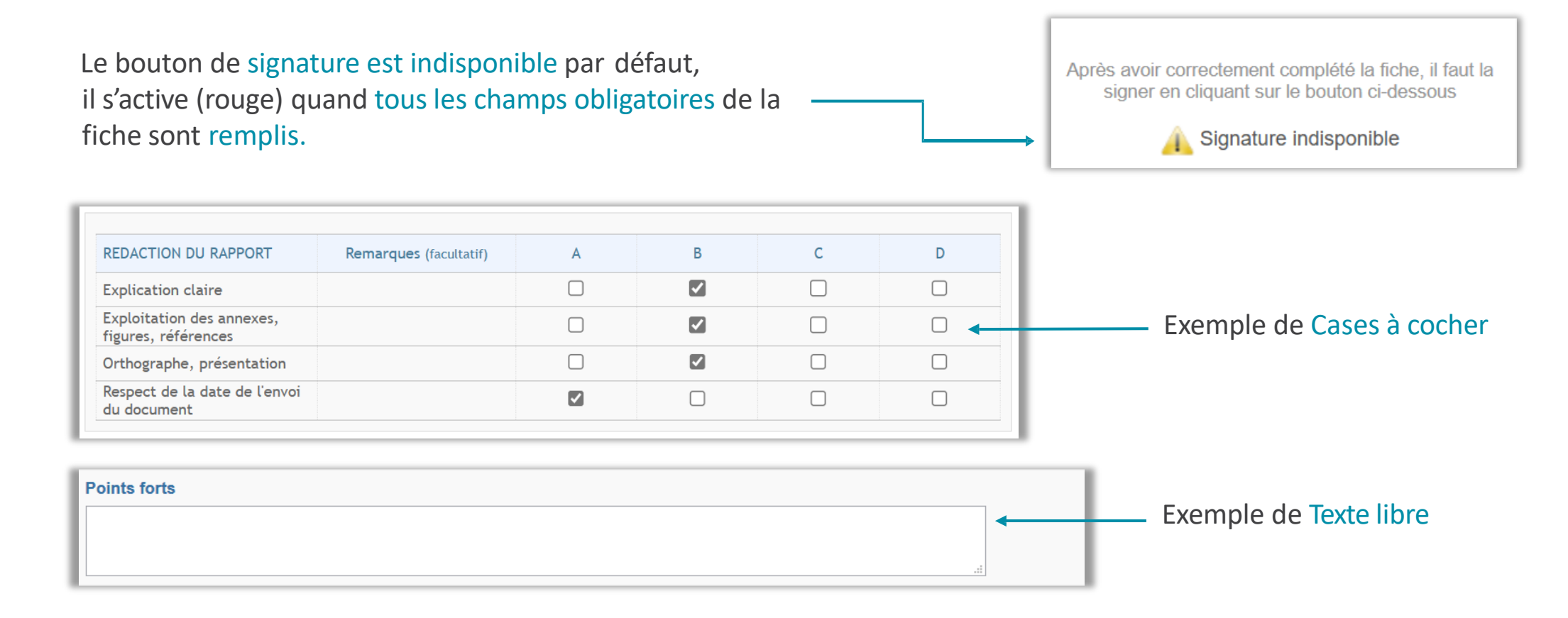

### Onglet L.E.A. - Fiches à compléter (3/3)

En cas de blocage, le bouton Voir les oublis vous indiquera les champs bloquants par un encadré rouge.

Description:

Ce compte rendu est à remplir par l'apprenti(e) à l'issu du premier semestre. Le tuteur pédagogique et le maître d'apprentissage ont la possibilité de laisser un commentaire au moment de signer la fiche.

1. Déroulement de la réunion (présents, durée, remarques)

Après avoir correctement complété la fiche, il faut la signer en cliquant sur le bouton ci-dessous

Signature indisponible

**Voir les oublis** 

Après avoir correctement complété la fiche, il faut la signer en cliquant sur le bouton ci-dessous Une fois tous les champs complétés, le bouton Signer la fiche s'active.Signer la fiche

## Onglet L.E.A. - Documents

*Déposer et consulter des documentssur le livret de l'alternant.*

Visualiser le fichier

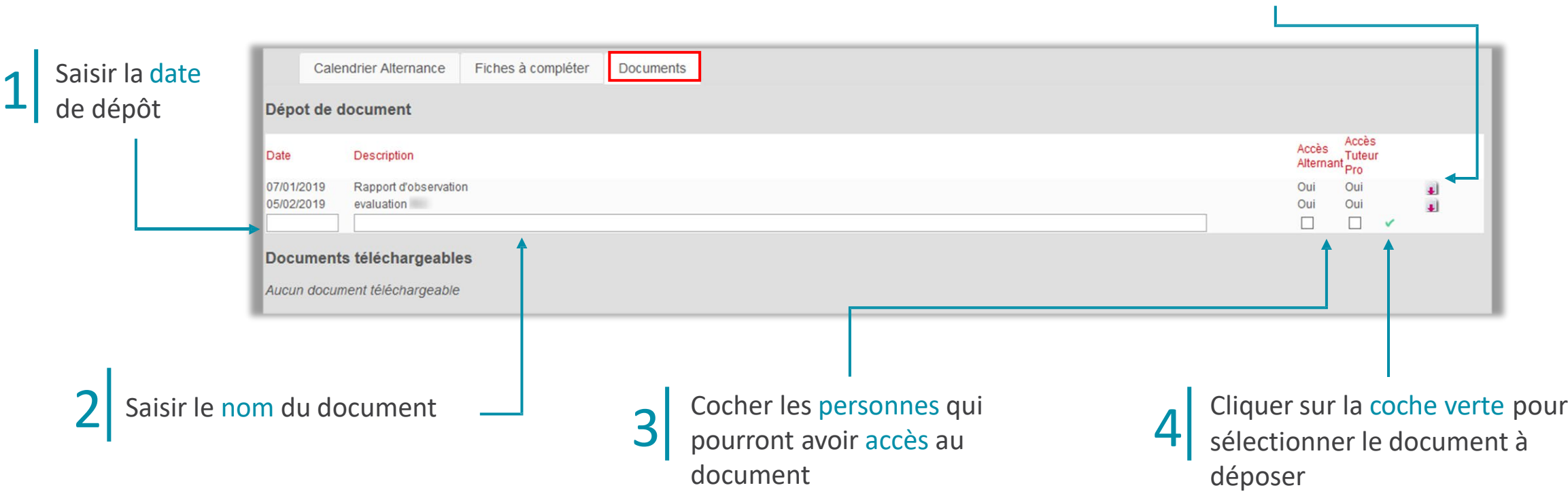

## Présentation du L.E.A

Rubriques spécifiques **Responsable formation**

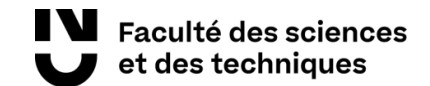

### L.E.A / Synthèse (1/2)

*Visualiser ici l'état d'avancement de remplissage des fiches par formation.*

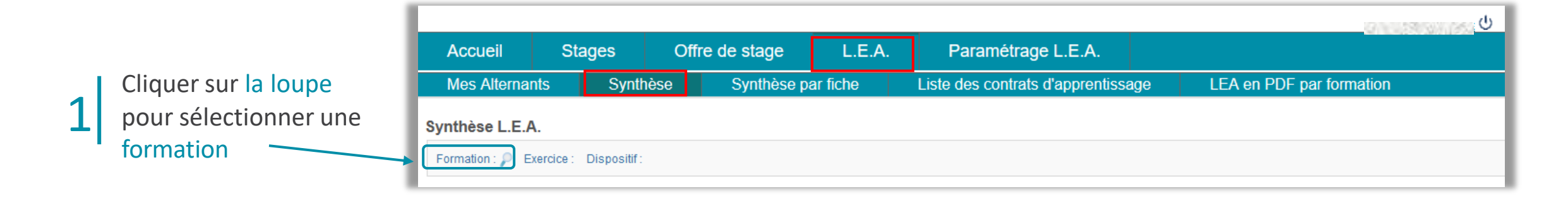

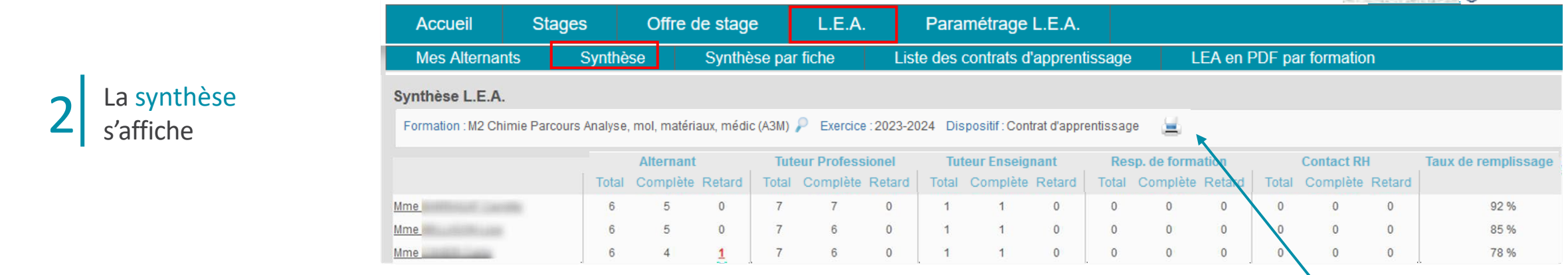

#### Imprimer la synthèse

**UNITED STATES OF** 

### L.E.A / Synthèse (2/2)

 *Les relances sont paramétrées via l'interface administrative. (Messages définis par défaut, mais personnalisables)*

**CARL AND CARL CAR CO** 

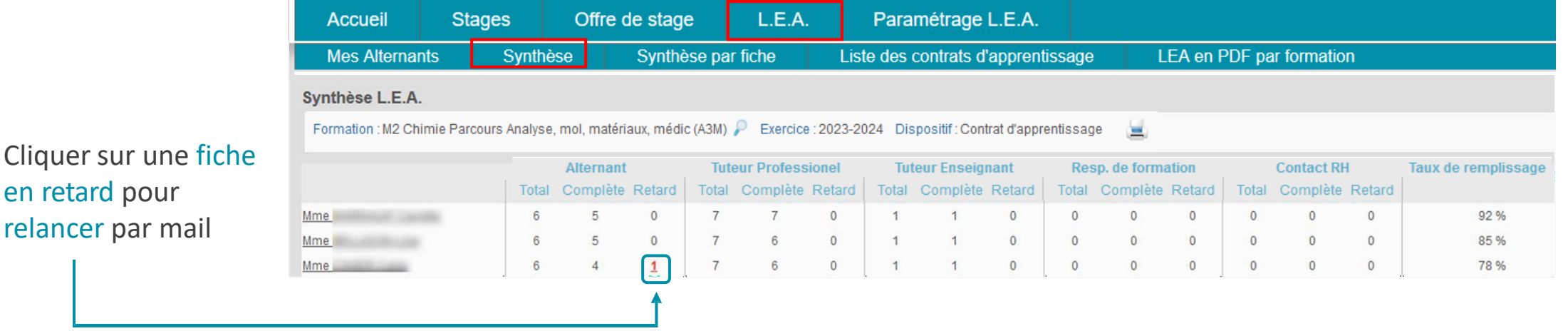

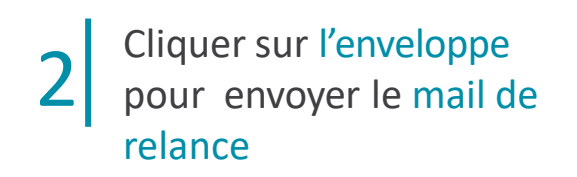

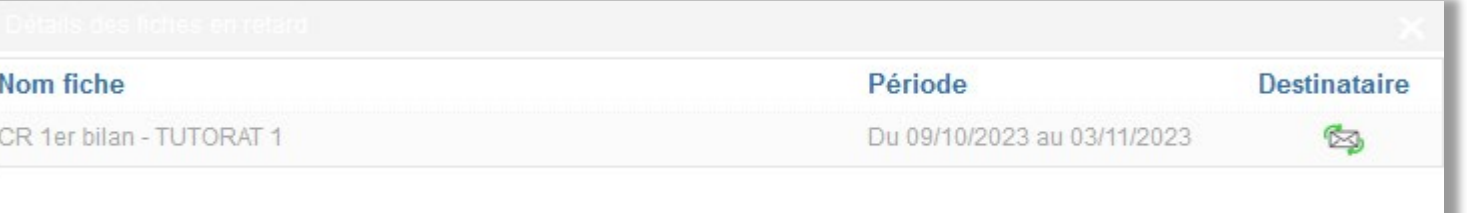

#### Nantes Université | Pôle Sciences et technologie

1

### L.E.A. /Synthèse par fiche 1/2

Cliquer sur la loupe pour sélectionner une formation 1

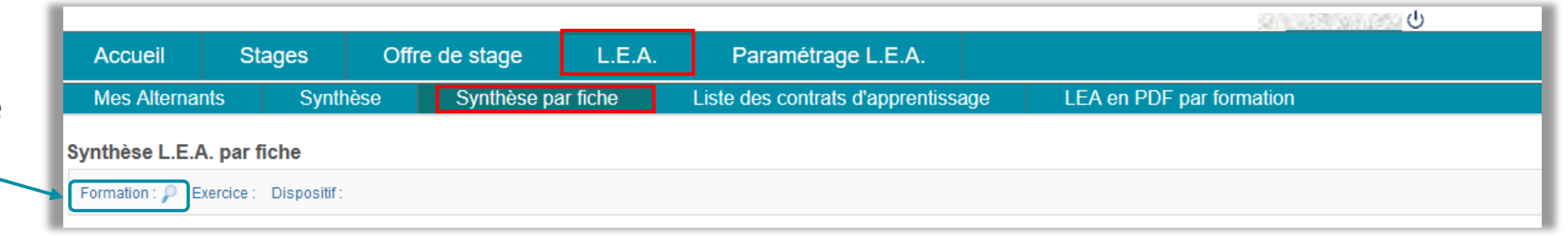

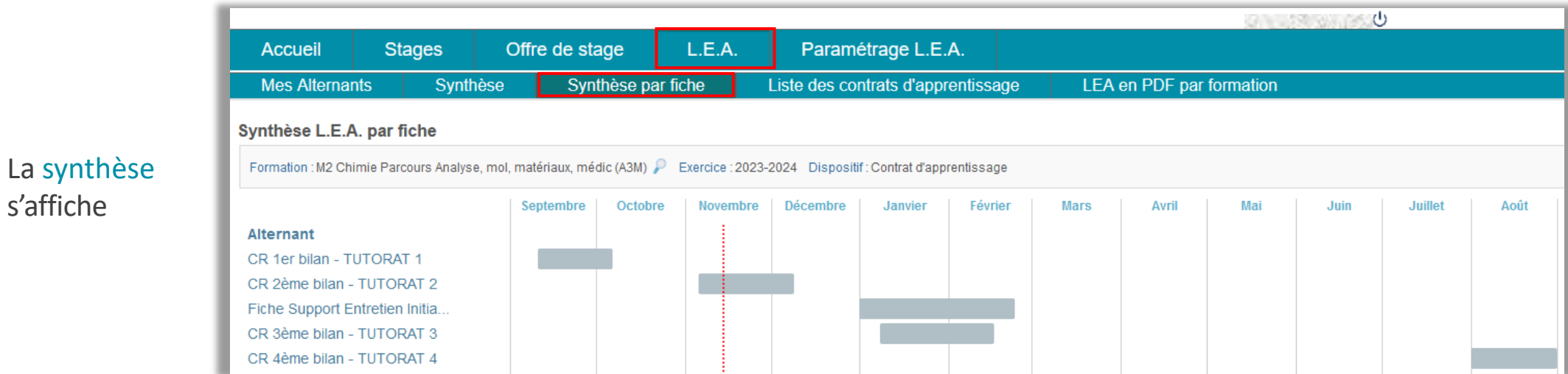

### L.E.A. / Synthèse par fiche (2/2)

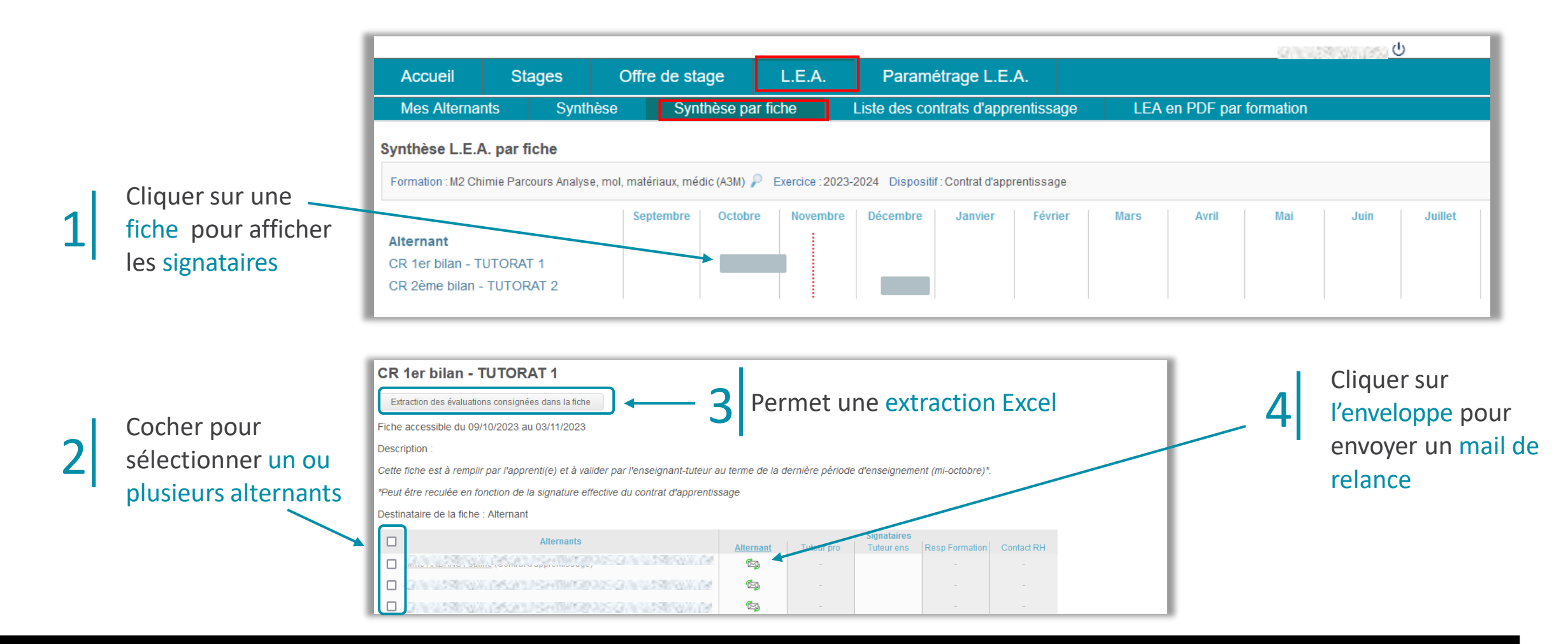

### L.E.A. / Liste des contrats d'apprentissage

*Visualiser ici la liste de tous les alternants pour la formation dont vous êtes responsable.*

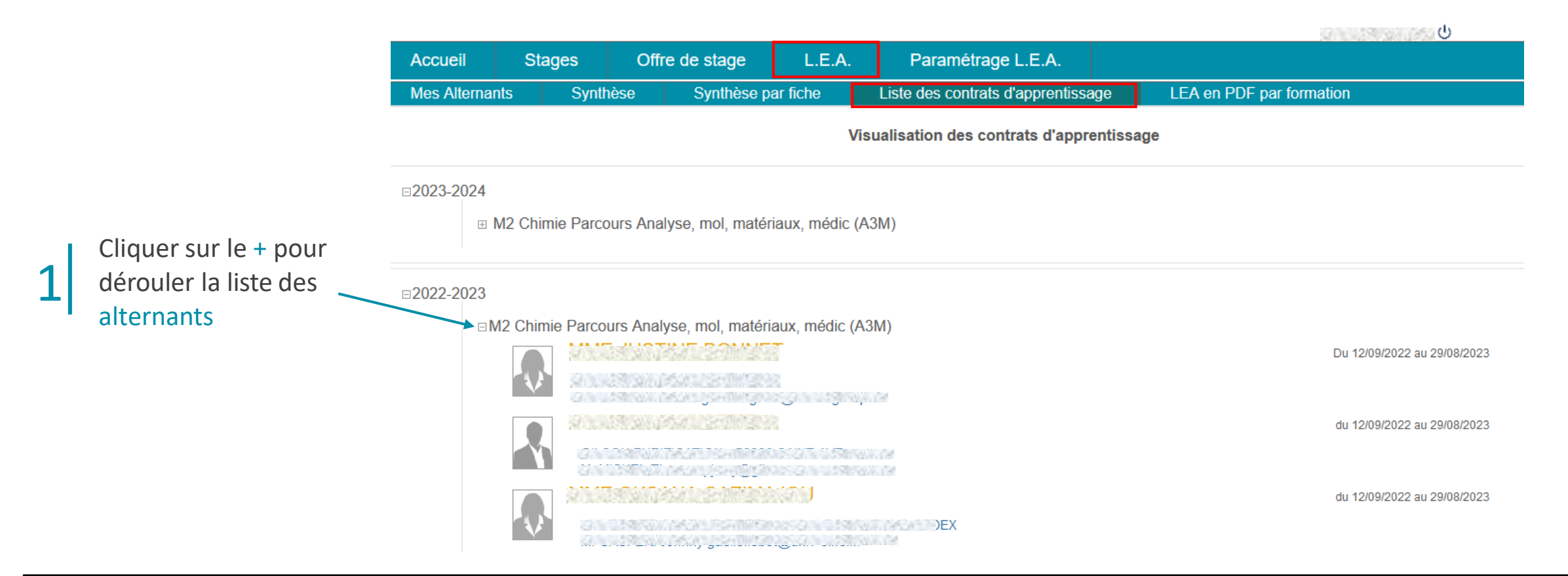

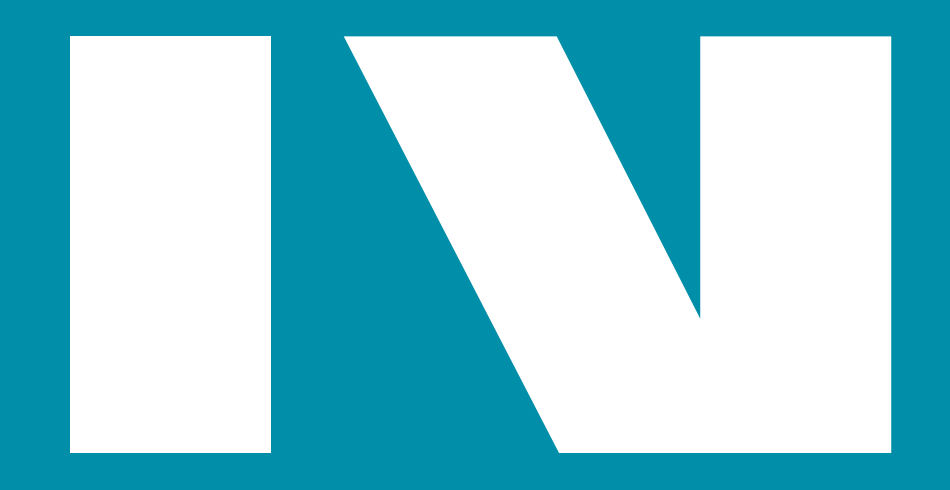

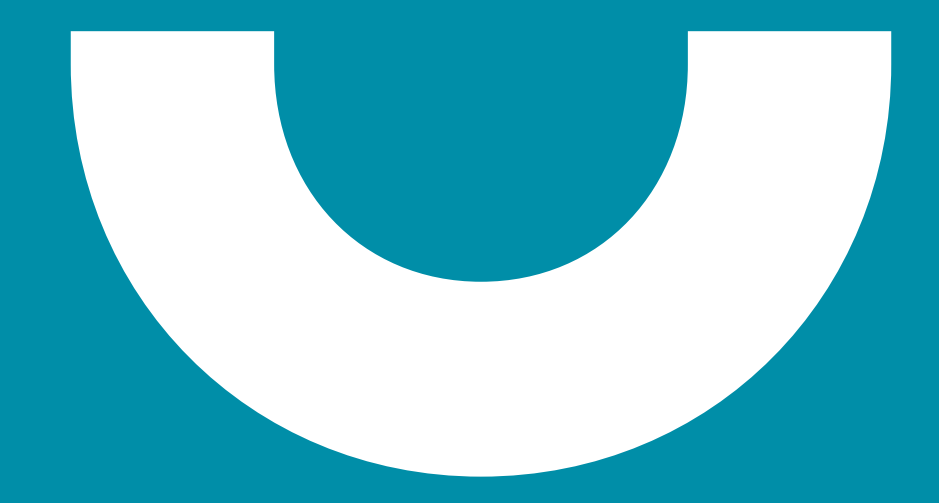